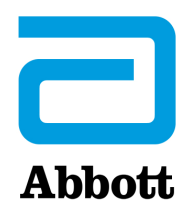

# **MREŽNE MOGUĆNOSTI ZA AŽURIRANJE UREĐAJA i-STAT 1 ANALYZER KORISTEĆI www.globalpointofcare.abbott**

## **PREGLED**

Ovaj tehnički bilten posebno je kreiran da vas vodi kroz proces ažuriranja softvera na uređajima i-STAT 1 Analyzers koristeći jednu od tri mrežne opcije:

- 1. Koristeći mrežni alat za preuzimanje, alat za preuzimanje / punjač ili DRC-300 i JammLite proces s TCP/IP-om
- 2. Koristeći Prilagođavanje radnog prostora i-STAT/DE i mrežni alat za preuzimanje, alat za preuzimanje / punjač ili DRC-300

**Prije početka pogledajte stranicu Status analizatora i provjerite ima li vaš i-STAT 1 analizator dovoljno snage baterije (7,5 volti ili više).**

# **ZAŠTO JE UREĐAJIMA i-STAT ANALYZERS POTREBNO AŽURIRANJE SOFTVERA?**

Sustav i-STAT dizajniran je kako bi se uklonio utjecaj rukovatelja na isporučene rezultate.

Zbog kontinuiranih poboljšanja proizvodnih procesa u sustavu i-STAT, potrebno je ažurirati normizacijske vrijednosti kako bi se održala dugoročna dosljednost performansi. Takva ažuriranja istovjetna su ručnom podešavanju kalibracije na tradicionalnom laboratorijskom analizatoru.

Novi CLEW softver, koji se isporučuje dvaput godišnje, ponovno uspostavlja te standardizacijske vrijednosti i uključuje poboljšanja internog sustava praćenja kvalitete. Novi JAMS aplikacijski softver omogućuje uređaju i-STAT Analyzer da prepozna sve novopokrenute vrste uložaka i da izvrši sve novopokrenute značajke.

### **1. POSTUPAK AŽURIRANJA KORIŠTENJEM MREŽNOG ALATA ZA PREUZIMANJE I JammLite PROCESA S TCP/IP-om**

### **1.1: Prije početka postupka provjerite je li dostupna sva potrebna oprema / informacije.**

- • **Računalo koje ima:**
	- o Windows 10 ili 11:
	- o Pristup stranici www.globalpointofcare.abbott

i-STAT je namijenjen *in vitro* dijagnostičkoj uporabi.

#### **Oprema sustava i-STAT**

(1) Mrežni alat za preuzimanje, alat za preuzimanje / punjač ili DRC-300

**Napomena: U ovim se uputama pretpostavlja da su vrste mrežnih alata za preuzimanje koji se koriste za proces ažuriranja već instalirani i da se koriste na mreži korisnika.**

- (2) i-STAT 1 Analyzer
- (3) Elektronički simulator
- • **Popis IP adresa za mrežne alate za preuzimanje koji će se koristiti za proces ažuriranja softvera**
- **1.2: Zatvorite sve otvorene programe na računalu.**
- **1.3:** Idite na stranicu www.globalpointofcare.abbott >> Support > i-STAT 1 i i-STAT Alinity Support > i-STAT 1 Resources Login > Product Software > i-STAT System Software Updates i Access Software.
- 1.4: Prijeđite na "Step 2: Download Software File".
- **Napomena:** i-STAT/DE verzije starije od 2.8.0.1 više nisu podržane. Koristite mrežni alat za preuzimanje, alat za preuzimanje / punjač ili DRC-300 i JammLite proces za provođenje ažuriranja softvera preko njegove IP adrese (TCP/IP) ili priključka (COM priključak) za serijski spojene alate za preuzimanje.
- **1.5:** Idite do mjesta spremljene zip datoteke na radnoj površini. Desnom tipkom miša kliknite na zip datoteku sa softverom i odaberite Raspakiraj sve i Raspakiraj na radnu površinu.
- Idite na radnu površinu i kliknite na mapu SUXXXXXX da biste je otvorili.
- **1.6:** Dvaput kliknite na softversku datoteku "SUXXXXXX.exe." da biste je pokrenuli. Ako se otvori naredbeni prozor u kojem se traži da prepišete, odgovorite "Y" i zatim pritisnite Enter. Nastavite odgovarati s "Y" na sve upite koji se pojavljuju dok se prozor s naredbama ne zatvori. Među ikonama koje se pojavljuju, dvaput kliknite  $\mathbb{R}$  JAMMLITE.EXE za pokretanje uslužnog programa Jammlite.
	- Ako se program JammLite ne pokrene ili dobijete poruku o pogreški, kontaktirajte APOC tehničku podršku i recite stručnjaku za podršku da ne možete pokrenuti uslužni program JammLite.

**1.7:** U uslužnom programu JammLite odaberite **i-STAT 300 Analyzer** unutar padajućeg izbornika Instrument.

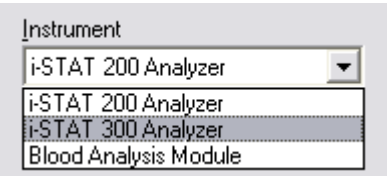

**1.8:** Odaberite **TCP/IP** unutar padajućeg izbornika Port.

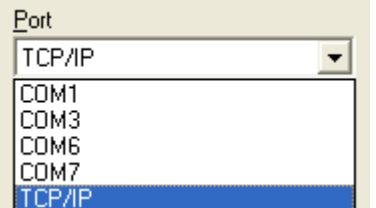

**1.9:** Unesite IP adresu mrežnog alata za preuzimanje koji se koristi za ažuriranje softvera u polje **IP adresa**.

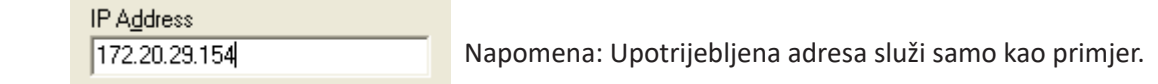

**1.10:** Provjerite odgovaraju li popisi **Primjena** i **CLEW** onima u Ažuriranju proizvoda. Kliknite tipku **Ažuriraj** .

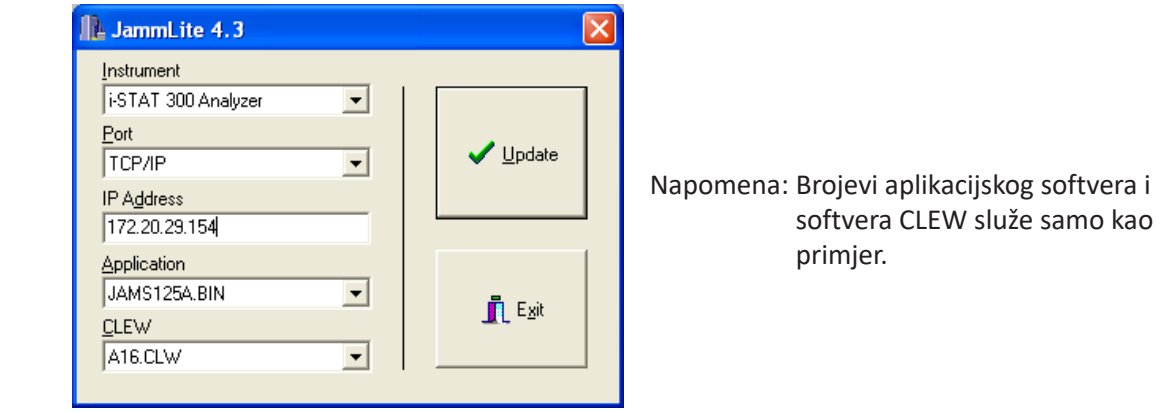

**1.11:** Slijedite upute na zaslonu.

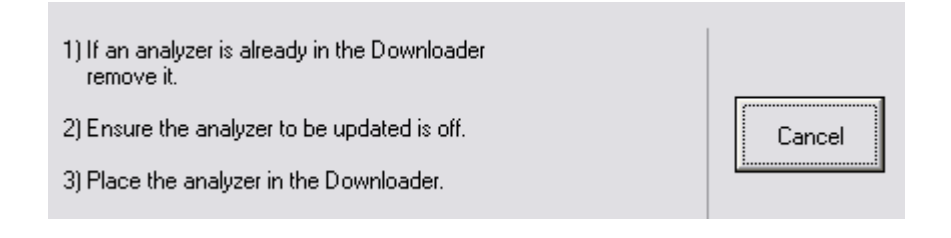

**1.12:** Kada je ažuriranje u tijeku, pojavit će se sljedeći zaslon:

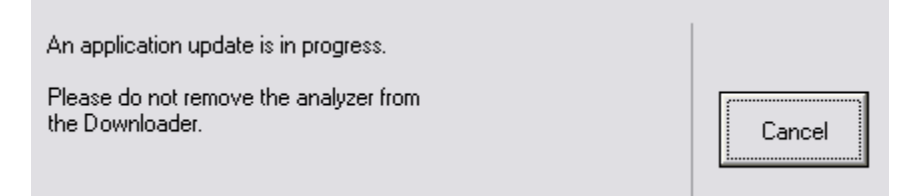

Analizator će imati 1 i 0 strujanje preko zaslona što znači da prima softver.

#### **Nemojte pomicati analizator dok se ne prikaže zaslon da je uspješno završena radnja.**

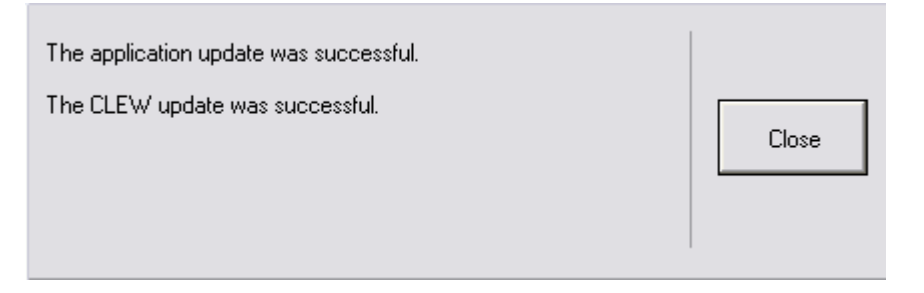

- **1.13:** Pokrenite elektronički simulator u analizatoru. Kada simulator završi, trebao bi biti prikazan PASS.
	- **Napomena:** Ako se PASS ne prikaže, ponovno pokrenite elektronički simulator. Ako ponovni pokušaj pokretanja elektroničkog simulatora ne uspije, obratite se APOC tehničkoj podršci. Za dodatne informacije o pokretanju elektroničkog simulatora pogledajte Odjeljak 12 Priručnika sustava i-STAT 1.

# *Čestitamo.* **Proces ažuriranja prvog uređaja i-STAT 1 Analyzer je završen.**

Pregledajte opcije u nastavku za dodatne upute.

Ako nema dodatnih analizatora za ažuriranje, proces je završen.

- Kliknite gumb u gornjem desnom kutu zaslona softvera.
- Zatvorite sve otvorene okvire.
- Potvrdite sve poruke.

Ako ima dodatnih analizatora za ažuriranje putem iste adrese mrežnog alata za preuzimanje:

- Kliknite **Zatvori.**
- Ponovite korake od **1.10** do **1.13.**

Ako ima dodatnih analizatora za ažuriranje putem različite adrese mrežnog alata za preuzimanje:

- Kliknite **Zatvori.**
- Ponovite korake od **1.9** do **1.13.**

### **2. AŽURIRANJE UREĐAJA i-STAT 1 ANALYZER KORISTEĆI PRILAGOĐAVANJE RADNOG PROSTORA i-STAT/DE I MREŽNOG ALATA ZA PREUZIMANJE, ALATA ZA PREUZIMANJE / PUNJAČA ili DRC-300**

- **2.1:** Prije početka postupka provjerite je li dostupna sva potrebna oprema / informacije.
	- • Računalo koje može pristupiti Prilagođavanju radnog prostora.
	- Pristup stranici www.globalpointofcare.abbott
	- • Oprema sustava i-STAT
		- (1) i-STAT 1 Analyzer
		- (2) Mrežni alat za preuzimanje, alat za preuzimanje / punjač ili DRC-300

### **Napomena: U ovim se uputama pretpostavlja da su vrste mrežnih alata za preuzimanje koji se koriste za proces ažuriranja već instalirani i da se koriste na mreži korisnika.**

- (3) Elektronički simulator
- **2.2:** Ažurirajte verzije CLEW i JAMS u Prilagođavanju radnog prostora.
	- a. Idite na: Idite na stranicu www.globalpointofcare.abbott >> Support > i-STAT 1 i i-STAT Alinity Support >i-STAT 1 Resources Login > Product Software > i-STAT System Software Updates i Access Software.
	- b. Prijeđite na "Step 2: Download Software File".
- **Napomena:** i-STAT/DE verzije starije od 2.8.0.1 više nisu podržane. Koristite mrežni alat za preuzimanje, alat za preuzimanje / punjač ili DRC-300 i JammLite proces za provođenje ažuriranja softvera preko njegove IP adrese (TCP/IP) ili priključka (COM priključak) za serijski spojene alate za preuzimanje.
	- c. Idite do mjesta spremljene zip datoteke. Desnom tipkom miša kliknite na zip datoteku i odaberite Raspakiraj sve i Raspakiraj na radnu površinu.
	- d. Pristupite glavnoj stranici Prilagođavanja radnog prostora.
	- e. Kliknite **Ažuriraj i-STAT/DE** → **Prenesi datoteku za ažuriranje**
	- f. Idite na radnu površinu i kliknite na mapu SUXXXXXX da biste je otvorili. Odaberite SUXXXXXX.exe i kliknite učitaj.

(Napomena: XXXXXX je JAMS i CLEW verzija koju ažurirate.) Odmah nakon učitavanja softvera CLEW/JAMS na i-STAT/DE poslužitelj, i-STAT/DE će raspakirati datoteke i učiniti ih dostupnima za korištenje u Prilagođavanju radnog prostora za analizator.

**2.3:** Zatvorite Windows Explorer klikom na X u gornjem desnom kutu.

- **2.4:** Pristupom Prilagođavanju radnog prostora**.**
	- • Korisnici aplikacije RALS-Plus:
		- o U aplikaciji RALS-Plus odaberite i-STAT iz padajućeg izbornika.<br>○ Kliknite na **Prilagodba uređaia.**
		- o Kliknite na **Prilagodba uređaja.**
	- • Korisnici PrecisionWeba:
		- o Dvaput kliknite na karticu na radnoj površini desktop ili na favorite u Internet Exploreru za **Prilagodbu i-STAT-a**.
- **2.5:** Ažurirajte verzije CLEW i JAMS u Prilagođavanju radnog prostora.
	- U stupcu "Zadani profil prilagodbe" kliknite na gumb "i-STAT Analyzer CLEW".

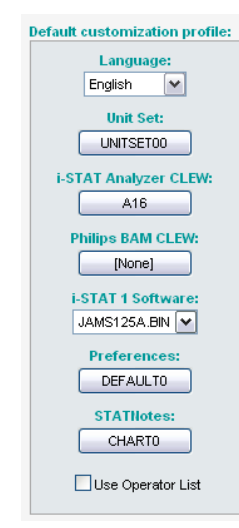

**Napomena:** Zasloni za prilagodbu mogu varirati ovisno o verziji i-STAT/DE koja se koristi.

• Označite okvir pored nove verzije softvera **CLEW** i kliknite **OK**.

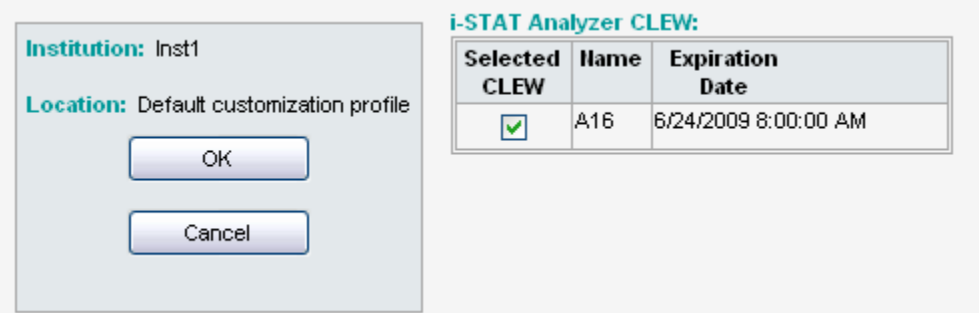

Odgovorite s **OK** na pitanje koje se pojavi.

Ako "Zadane uporabe" nisu označene pored profila za prilagodbu koji se temelji na lokaciji, kliknite na okvir u stupcu "i-STAT Analyzer CLEW".

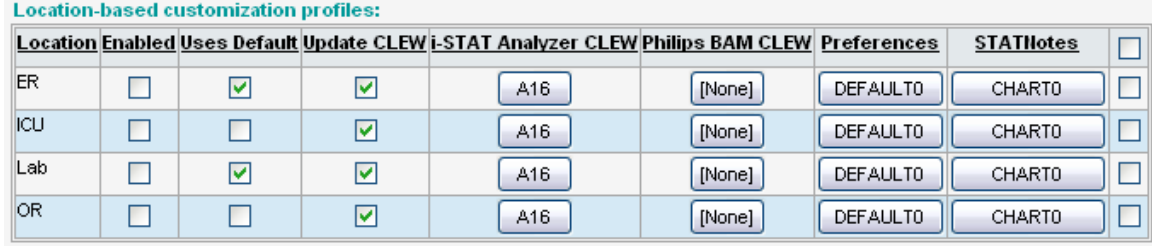

• Kliknite na novu verziju softvera **CLEW**, a zatim kliknite **OK**.

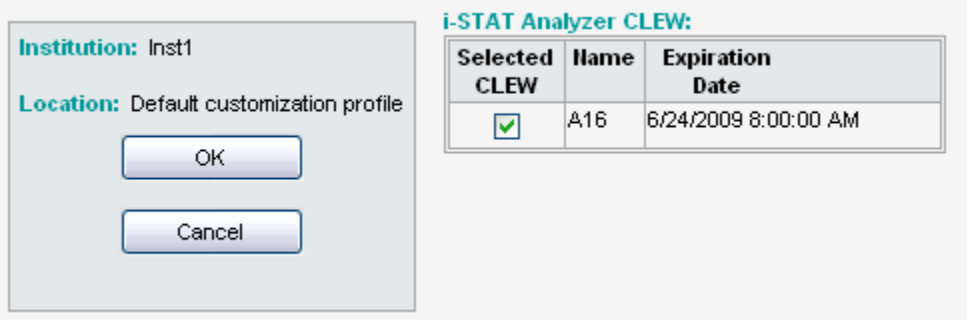

Odgovorite s OK na pitanje koje se pojavi.

• U stupcu "Zadani profil prilagodbe" kliknite na padajući popis **i-STAT 1 softver**. Odaberite verziju softvera JAMS koja odgovara ažuriranju proizvoda i kliknite **OK**.

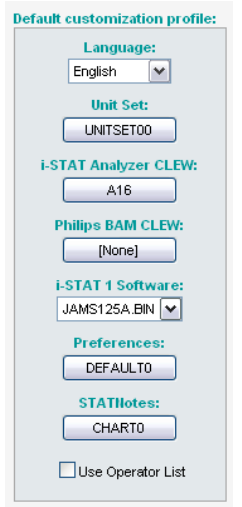

- **2.6:** Omogući prilagodbu.
	- • Ako okvir **Omogući prilagodbu** već nije označen, kliknite na okvir pored tog popisa.
	- • U odjeljku "Profil za prilagodbu koji se temelji na lokaciji" provjerite je li označeno **Omogući**  za svaku lokaciju s koje želite izvršiti ažuriranje softvera na vašim uređajima i-STAT 1 Analyzers.
- **2.7:** Ažurirajte softver u uređaju i-STAT 1 Analyzer.
	- • Idite na lokaciju gdje se nalaze uređaji i-STAT 1 Analyzers koje želite ažurirati ili kontaktirajte nekoga na toj lokaciji tko vam može pomoći u ažuriranju analizatora.
	- • Pritisnite gumb za **paljenje/gašenje** na analizatoru.
	- • Pritisnite tipku **Izbornik** za otvaranje izbornika Administracija.
	- • Pritisnite **7 Utility**. Kada se od vas zatraži lozinka, pritisnite **ENT**. Ako to nije upalilo, potrebna je lozinka. Unesite lozinku koju je kreirala vaša ustanova i pritisnite **ENT**. Napomena: Abbott Point of Care Inc. preporučuje promjenu zadane lozinke.
	- Za izbornik Utility pritisnite **3 Primanje softvera**. Poruka "Waiting to Send" pojavit će se na zaslonu analizatora.
- • Stavite analizator u alat za preuzimanje ili alat za preuzimanje / punjač uređaja. **NEMOJTE pomicati analizator do koraka 2.8.** Poruka **Komunikacija u tijeku** pojavit će se na zaslonu. Nakon što to nestane, zaslon analizatora ostat će prazan otprilike 5 – 10 sekundi.
- • Analizator će zatim imati 1 i 0 strujanje preko zaslona što znači da prima softver. Nakon što jedinice i nule nestanu, zaslon analizatora ostat će prazan otprilike 5 – 10 sekundi.
- • Poruka **Čekanje na slanje** nakon koje slijedi poruka **Komunikacija u tijeku** pojavit će se zatim na zaslonu analizatora. Nakon što te poruke nestanu, zaslon analizatora bit će prazan i proces ažuriranja je dovršen.
- **2.8:** Pokrenite elektronički simulator u analizatoru. Kada simulator završi, trebao bi biti prikazan **PASS**.
	- **Napomena:** Ako se **PASS** ne prikaže, ponovno pokrenite elektronički simulator. Ako ponovni pokušaj pokretanja elektroničkog simulatora ne uspije, obratite se APOC tehničkoj podršci. Za dodatne informacije o pokretanju elektroničkog simulatora pogledajte Odjeljak 12 Priručnika sustava i-STAT 1.

# *Čestitamo.* **Proces ažuriranja prvog uređaja i-STAT 1 Analyzer je završen.**

Pregledajte opcije u nastavku za dodatne upute.

- • Ako nema dodatnih analizatora za ažuriranje, proces je završen.
- • Ako ima dodatnih analizatora za ažuriranje, vratite se na korak **2.7**.

© 2023. Abbott. Sva prava pridržana. Svi spomenuti zaštitni znakovi zaštitni su znakovi grupacije društava Abbott ili njihovih pojedinačnih vlasnika.